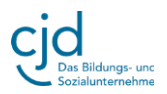

## **Übungen zur Formatierung Modul Word 1**

## **Übung 1:**

Der Text im unteren Textfeld enthält inhaltliche Fehler. Bitte löschen Sie die falschen Begriffe im Text und ersetzen Sie diese Begriffe mit den Begriffen am unteren Rand des Textfeldes. Zuvor müssen Sie die richtigen Begriffe allerdings noch in das Format des Textes übertragen.

Alle Betriebssysteme bieten die Möglichkeit Texte und Objekte auszuschneiden, zu kopieren und einzufügen.

Das kann man über die Windows-Startseite oder über ein Menüfenster machen. Wir verwenden die Windows-Startseite, weil man hier alle wichtigen Funktionen nebeneinander findet.

## *Textverarbeitungsprogramme* Menüleiste

Dialogfenster *das Dialogfenster*

**Übung 2:** Der nachfolgende Text ist fehlerhaft. Den korrekten Text finden Sie im Textfenster darunter.

Bitte löschen Sie die falschen Begriffe im ersten Text und kopieren Sie die richtigen Wörter aus dem zweiten in den falschen Text.

Am Ende müssen beide Texte den gleichen Inhalt und die gleiche Formatierung aufweisen.

Eine Maus ist ein Ausgabegerät. Sie verfügt über eine Maustaste und einen Cursor, der einem zeigt, wo sich die Maus gerade befindet.

Word ist ein Betriebssystem. Mit ihm kann man Kalkulationen und Berechnungen anstellen.

Der Bildschirm ist ein Eingabegerät. Über die Netzwerkkarte im Computer werden digitale Zeichen in sichtbare Signale umgewandelt.

Eine Maus ist ein Eingabegerät. Sie verfügt über zwei Maustasten und einen Mauszeiger, der einem zeigt, wo sich die Maus gerade befindet.

Word ist ein Textverarbeitungsprogramm. Mit ihm kann Texte erstellen und formatieren.

Der Bildschirm ist ein Ausgabegerät. Über die Grafikkarte im Computer werden digitale Zeichen in sichtbare Signale umgewandelt.

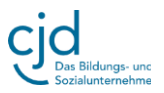

## **Übung 3**

Bitte setzen Sie im zweiten Textfenster dieselben Markierungen wie im ersten Textfenster:

Im kleinen Fenster befinden sich die Funktionen "Farbig markieren" und .Schriftfarbe".

Um einen Text farbig zu markieren klicke ich an einer beliebigen Stelle im Arbeitsfenster auf die linke Maustaste. Anschließend klicke ich auf den Marker mit den Buchstaben und der gelben Farbe. Der Cursor verwandelt sich in einen Marker, mit dem ich einen beliebigen Text im Arbeitsfenster markieren kann.

Im kleinen Fenster befinden sich die Funktionen "Farbig markieren" und "Schriftfarbe".

Um einen Text farbig zu markieren klicke ich an einer beliebigen Stelle im Arbeitsfenster auf die linke Maustaste. Anschließend klicke ich auf den Marker mit den Buchstaben und der gelben Farbe. Der Cursor verwandelt sich in einen Marker, mit dem ich einen beliebigen Text im Arbeitsfenster markieren kann.

**Übung 4:** Bitte geben Sie den nachfolgenden Sätzen jeweils unterschiedliche Schriftfarben. Achten Sie darauf, dass der Text noch gut lesbar ist: Keine zu hellen Schriftfarben verwenden.

Rechts neben dem Marker befindet sich ein kleiner Pfeil.

Wenn ich den Pfeil drücke, erscheint eine Auswahl an Farben, die ich zum Markieren verwenden kann.

Um die Schriftfarbe zu ändern markiere ich den Bereich des Textes, der eine andere Schriftfarbe erhalten soll.

Ich öffne wieder mein Auswahlfenster und klicke auf den kleinen Pfeil neben dem großen "A" Schriftfarbe.

Hier wähle ich meinen Farbton mit einem Mausklick auf die Farbe meiner Wahl.

Im unteren Auswahlmenü kann ich weitere Farben auswählen.